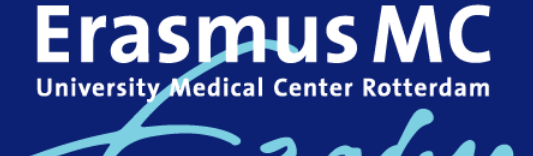

 $z$  afrag

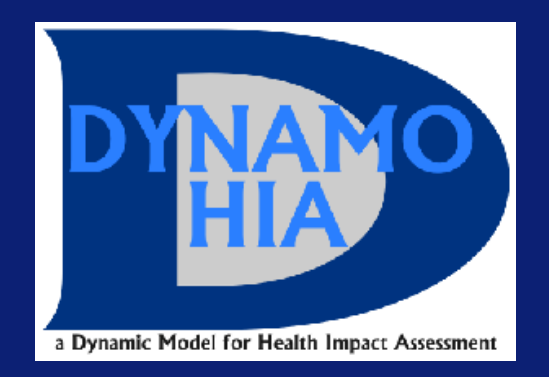

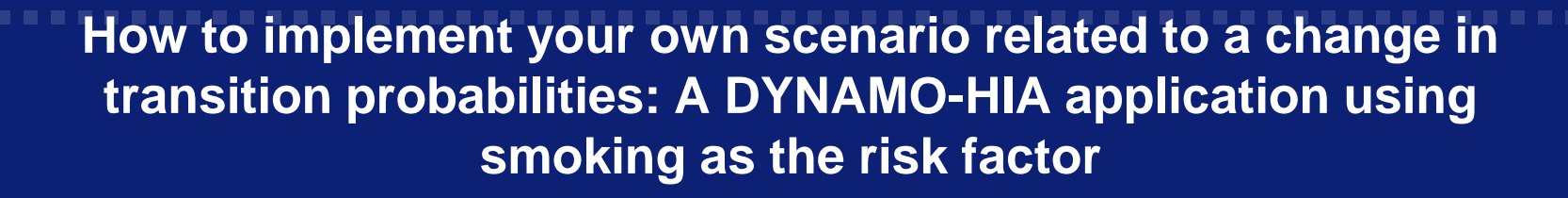

Margarete C. Kulik (Erasmus MC/RIVM) and DYNAMO-HIA Project Group EUPHA 2010 pre-conference workshop

Amsterdam, Nov. 11<sup>th</sup> 2010

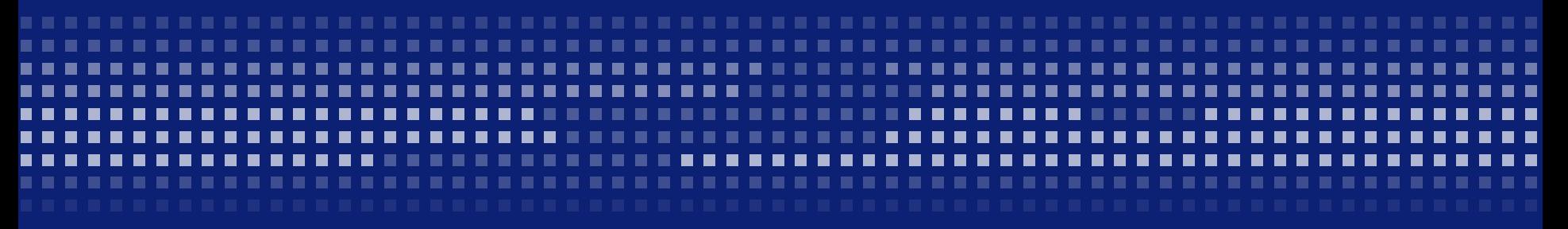

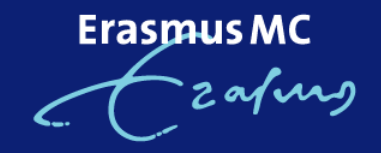

## **Presentation Outline**

**Scenario to be run: Increase in the probability to quit smoking (due to** intervention)

- **Setting up your own smoking transition probabilities** 
	- Calculating the effect of an intervention on the probability to quit
	- Creating and saving your .xml file
- **Setting up and running your intervention scenario**
- **Inspecting your results** 
	- **The different outputs**

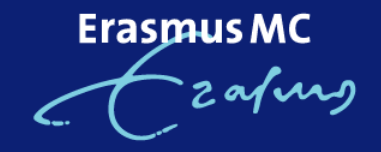

# **Scenario to be run**

- **Intervention-induced increase in the probability to quit smoking**
- **Effects taken from studies of the effect of group behavioral therapy** on adolescents and adults
- **Effects expressed as Odds Ratios (ORs):** 
	- adolescents: 2.04, adults: 2.17

Erasmus M

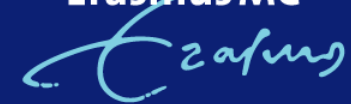

**Setting up your own smoking transition probabilities: Data (NL data used for this example scenario)**

Data needed:

Smoking Prevalence:

**Smoking states: Never/Former/Current Smoker: NS/FS/CS** 

Smoking Transition Probabilities:

**Transition probabilities from: NS->CS, CS->FS, FS->CS** 

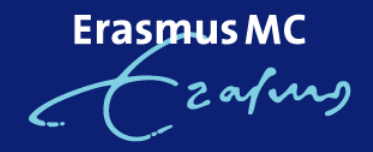

## **Calculating the effect of an intervention on the probability to quit**

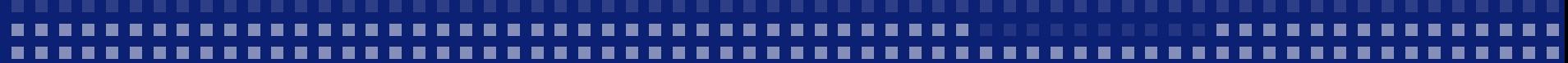

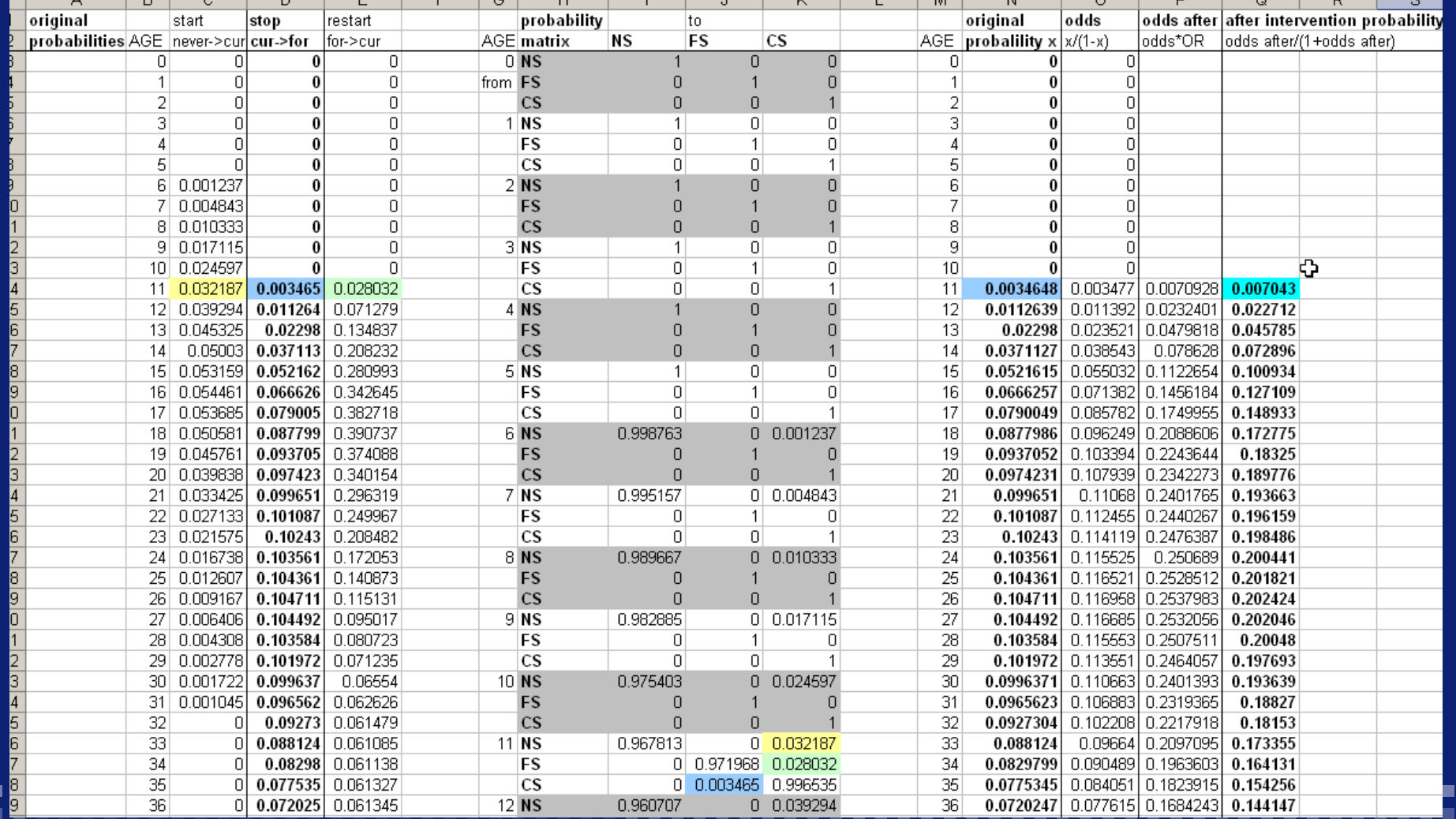

ErasmusMC<br>Cafung

2 ō  $\overline{0}$ ō ō  $\Box$ 

# **Creating and saving your .xml file**

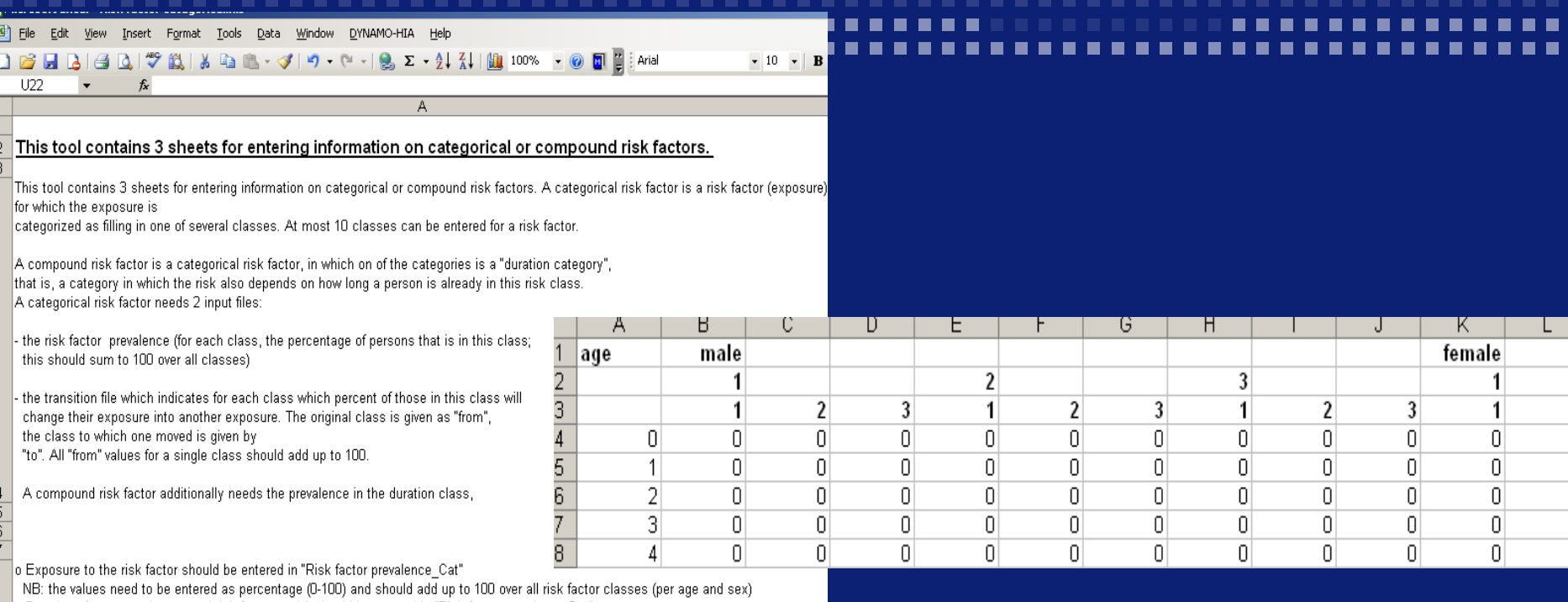

"o Duration of exposure (compound risk factors only) should be entered in "Risk factor prevalence Dur

NB: the values need to be entered as percentage (0-100) and should add up to 100 (per age and sex)

o The transition matrix should be entered in "transtion matrix"

NB: the values need to be entered as percentage (0-100) and should add up to 100 over all from values (per age and sex)

For the first and last sheet on first has to indicate the number of categories of the risk factor by clicking on DYNAMO HIA, 10 then "new", then enter the number of classes, then GO!

### **Creating XML files**

o Prepare a sheet for data entry by going to the menu "DYNAMO-HIA" and press "New"

o After you enter the data on each sheet, you must create an individual population XML files for each sheet separately

o Go to the menu "DYNAMO-HIA" and press "Export to XML"

 $\vert$ o Type a name and save in the same directory as the target file.

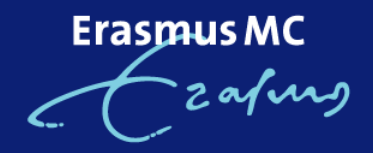

# **Creating and saving your .xml file**

### Reference Scenario

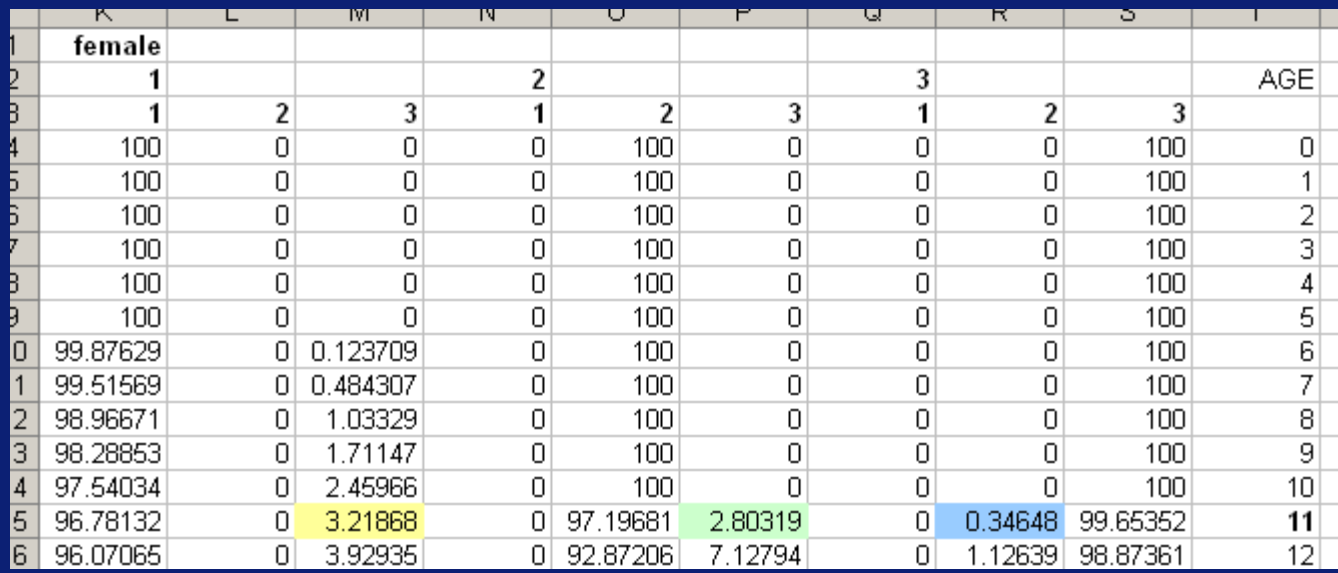

## Intervention Scenario

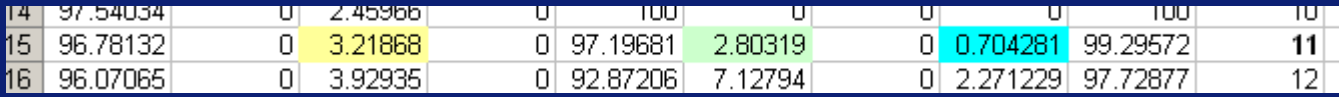

Erasmus MC zafurg

Import

OK

Cancel

# **Creating and saving your .xml file**

### Help □…LE Netherlands UTINEIU-NA TEISIUILLIA, KEIEBSE URUE: ZUTUTUU4, I 白 · Fig Reference Data File I Help 白…E<sub>E:</sub> Populations 그<sup>... Li</sup>le Netherlands 中 - Fin Netherlands 中<mark>峰</mark> Reference\_Data 白 ·· Fight Risk Factors Ėŀ 中 <mark>中</mark> Alcohol\_cat5 白 E Populations 由 国 BMI cat3 中·he BMI\_cont 由 · Fig Netherlands 由 html Smoking cat3 白 · Fig Risk\_Factors 由 html Alcohol cat5  $\mathbf{E}$  configuration 由 配 BMI cat3 中 C DurationDistributions 中 File Prevalences 由 En BMI cont 中 h Relative Risks For Death 中 - File Smoking\_cat3 白…L<mark>Li</mark> Smoking\_dur  $\overline{\boxdot}$   $\overline{\boxdot}$   $\overline{\boxdot}$  Transitions  $\frac{1}{\sqrt{2}}$  configuration BasePath: C:\Documents and Settings\488767\Desktop\MASTE  $\vert x \vert$ 由 Le DurationDistributions 由 **E** Prevalences Risk\_Factor name: Smoking du 中 Li Relative Risks For Death Risk\_Factor type: riskfactor compound <sup>Li</sup>le Relative Risks For Disability **白唱** Transitions Enter name for a new transition file New transitions file  $\frac{1}{\sqrt{2}}$  air 12 NL trans matrix REF DATE C User specified C Netto Transition type:  $C$  Zero

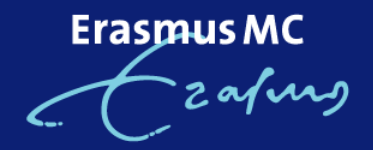

## **Setting up your intervention scenario (Risk Factor Screen)**

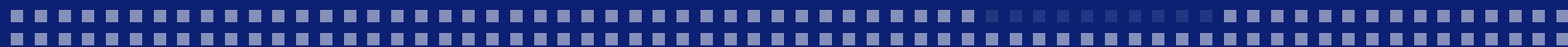

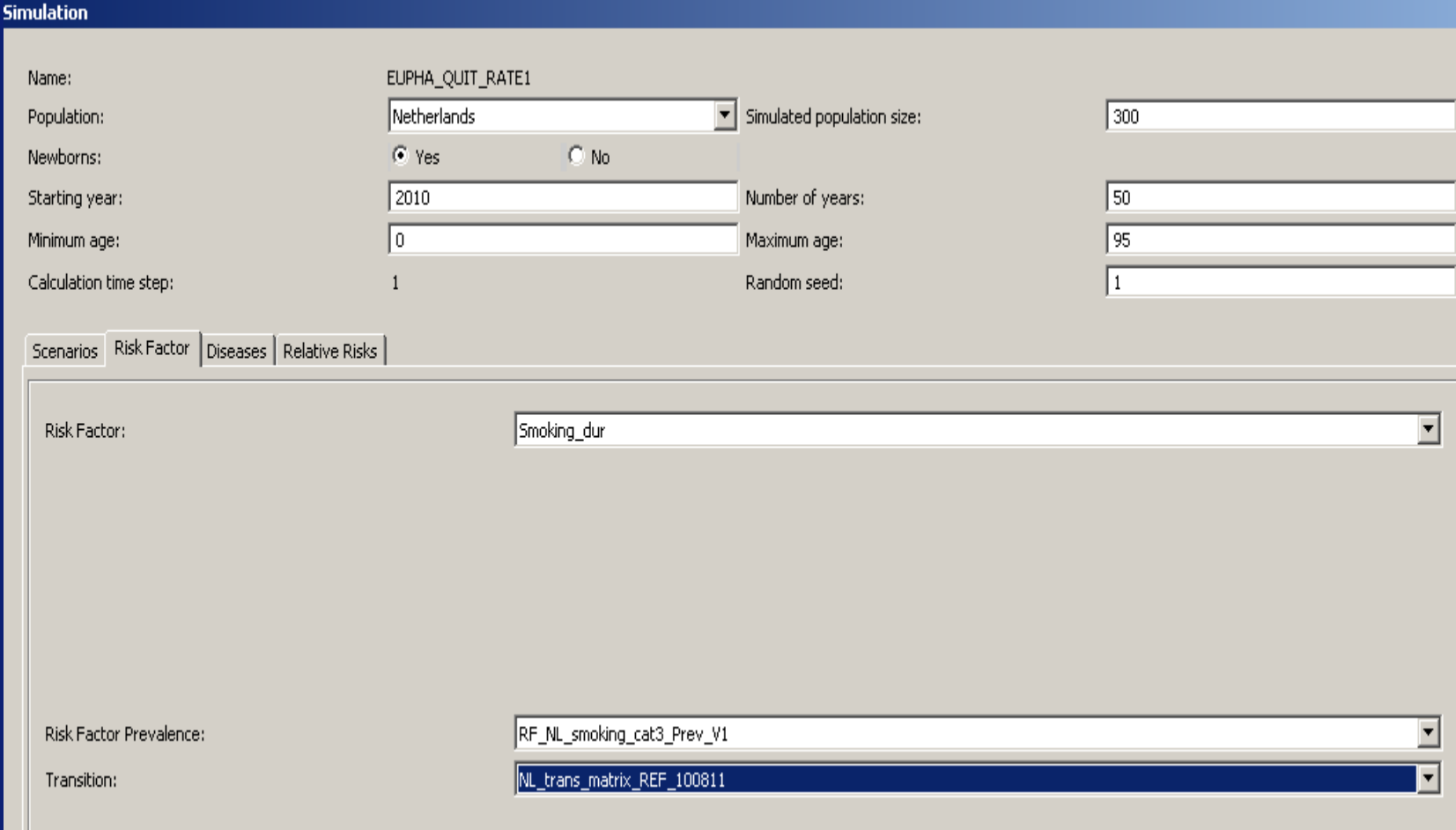

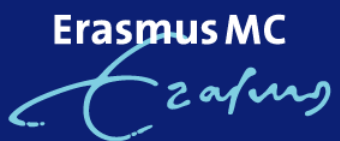

# **Setting up your scenario (Scenarios Screen)**

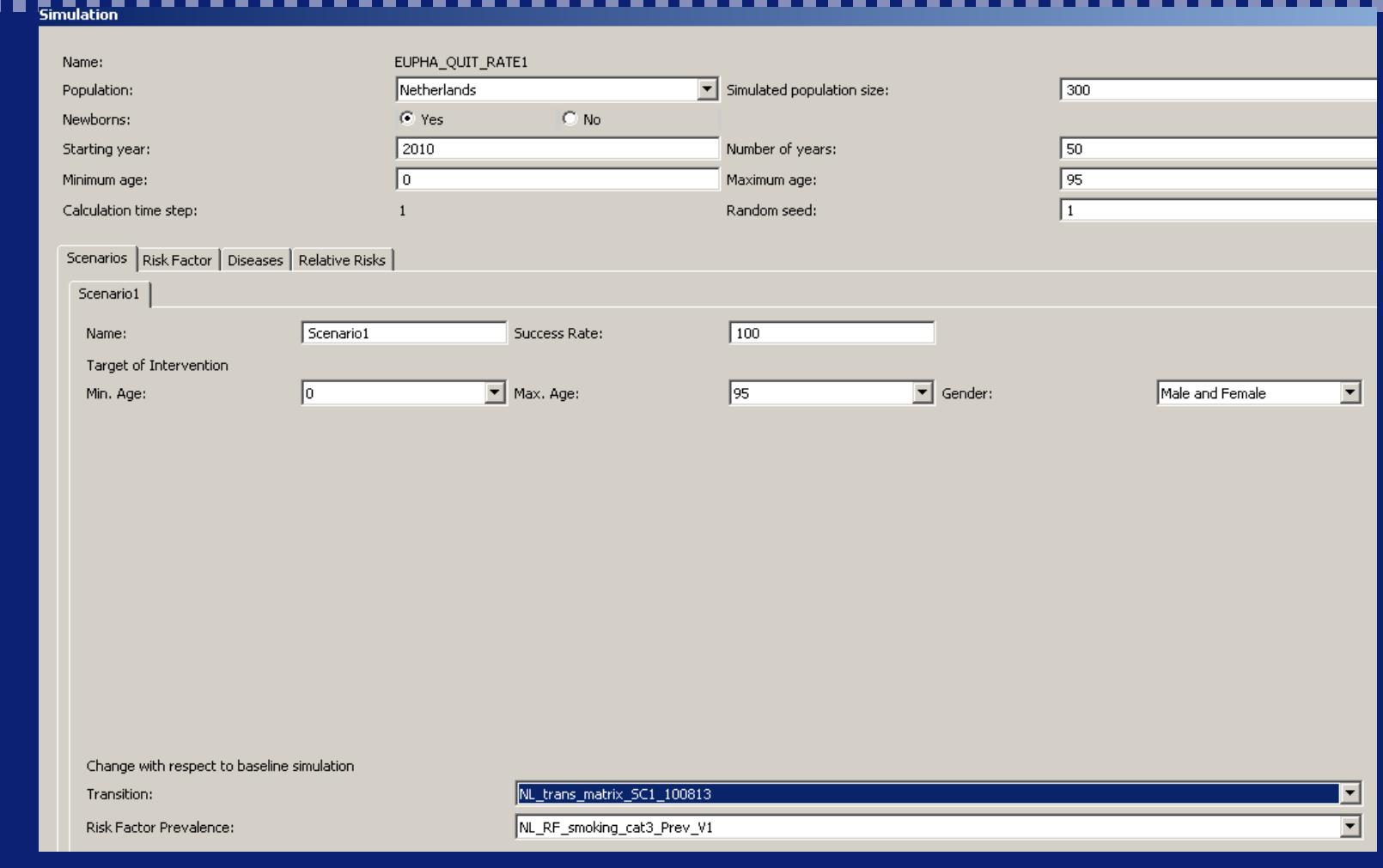

# ErasmusMC<br>Cafung

# **Setting up your scenario (Diseases Screen)**

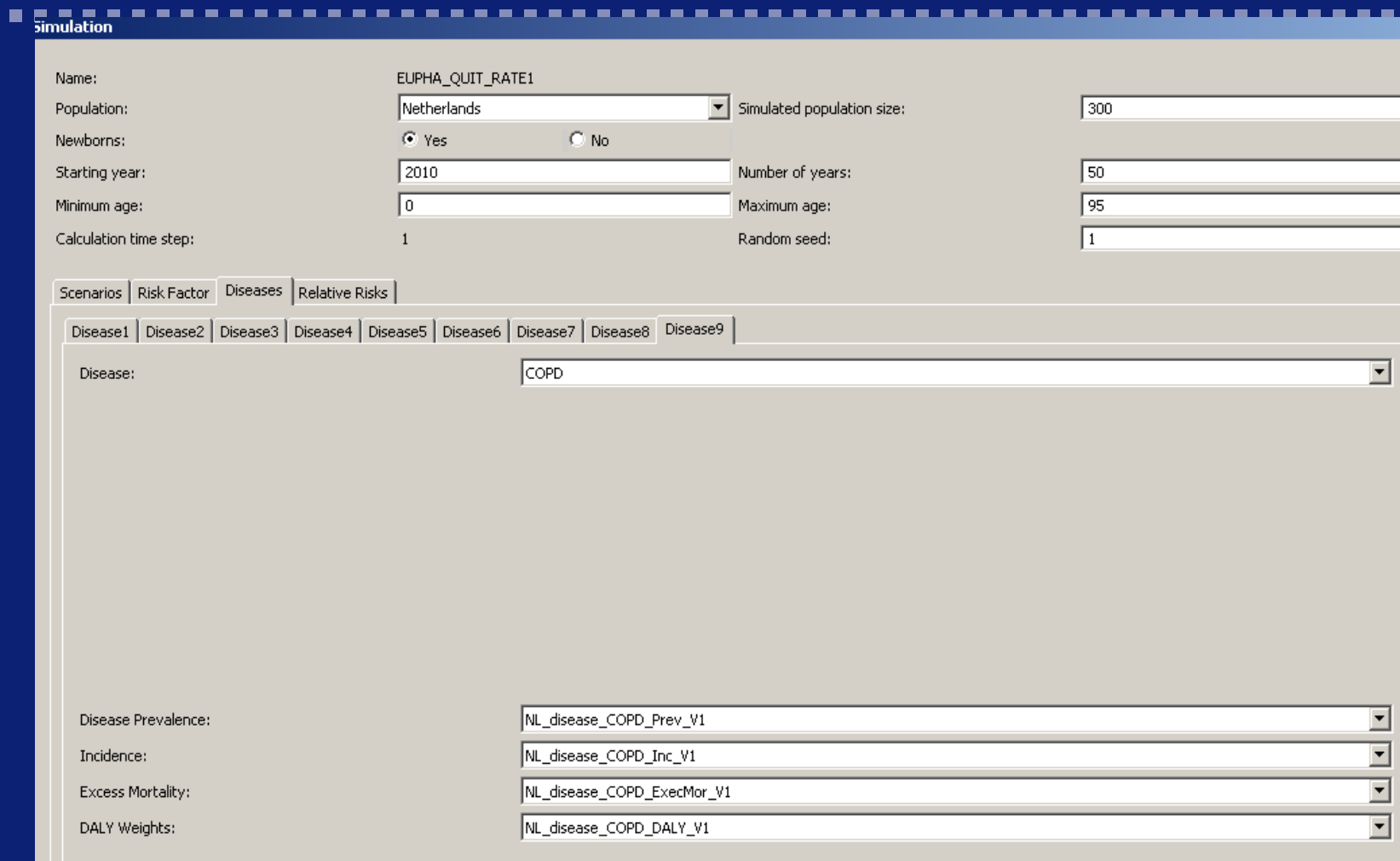

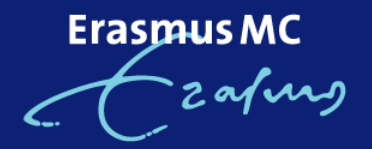

## **Setting up your scenario (Relative Risks Screen)**

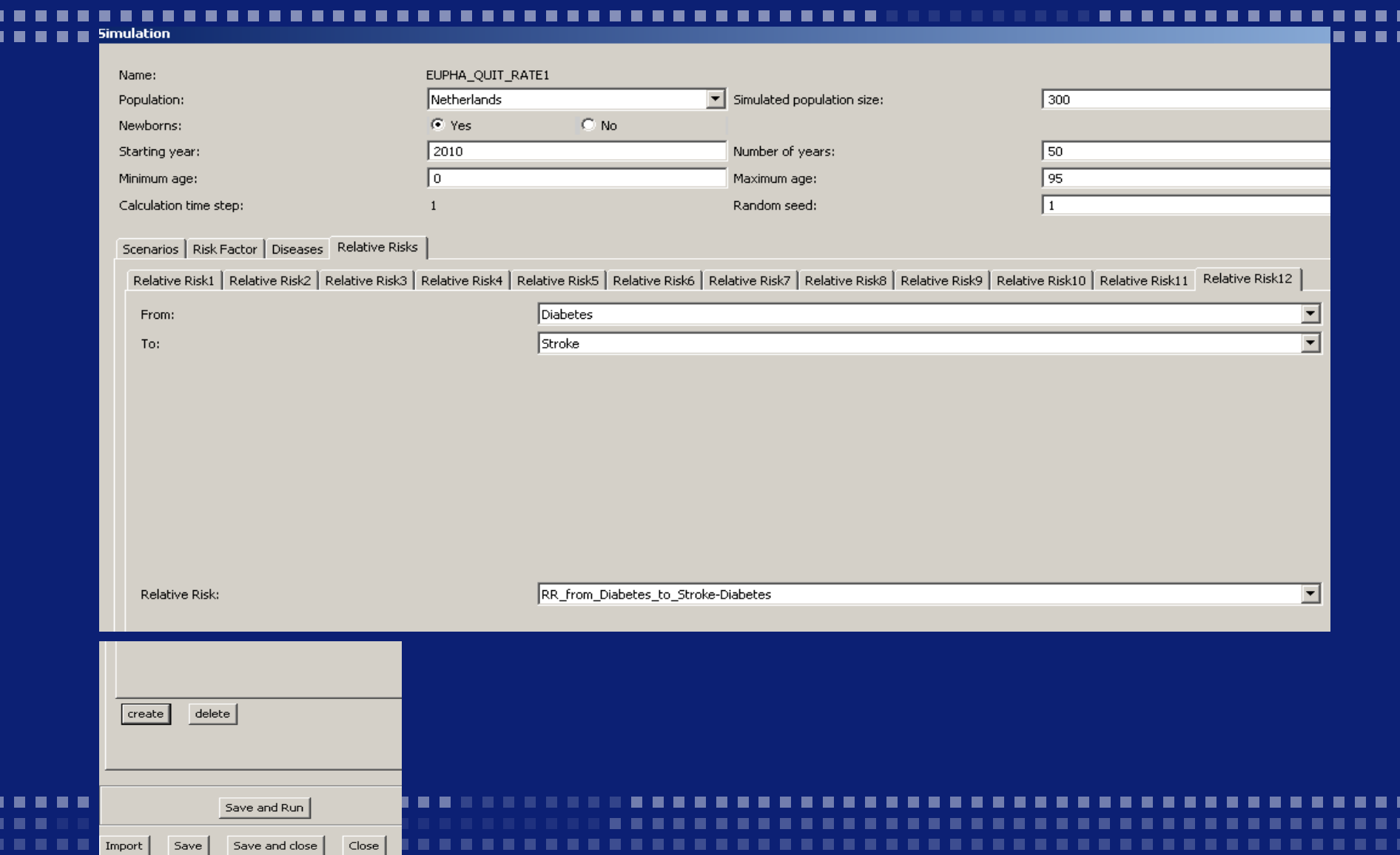

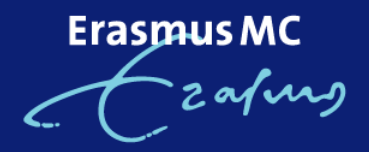

## **Inspecting your results: adjustment of your scenario settings**

Default scenario settings:

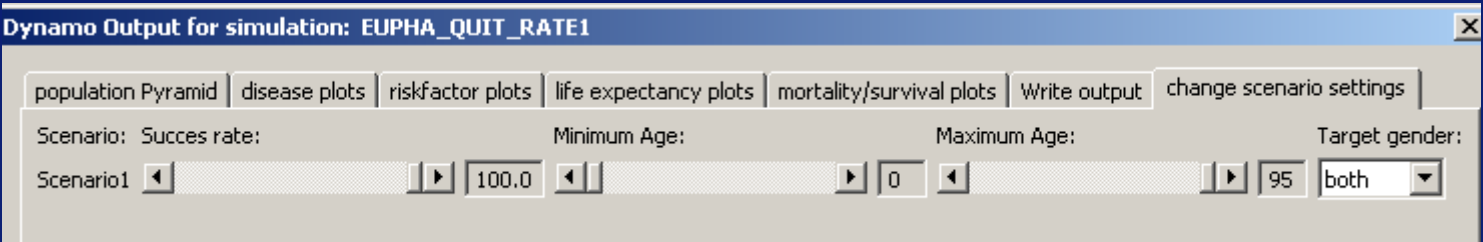

### Adjustment example:

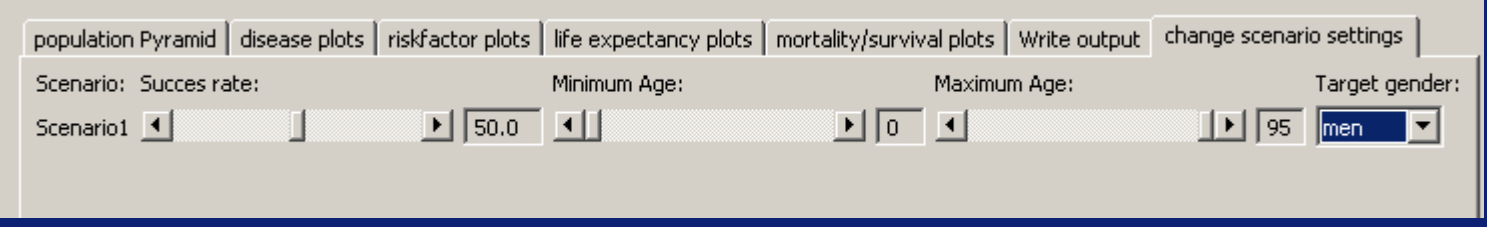

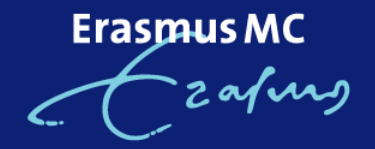

### **Inspecting your results: the population pyramid**

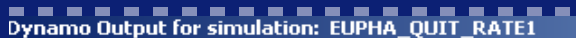

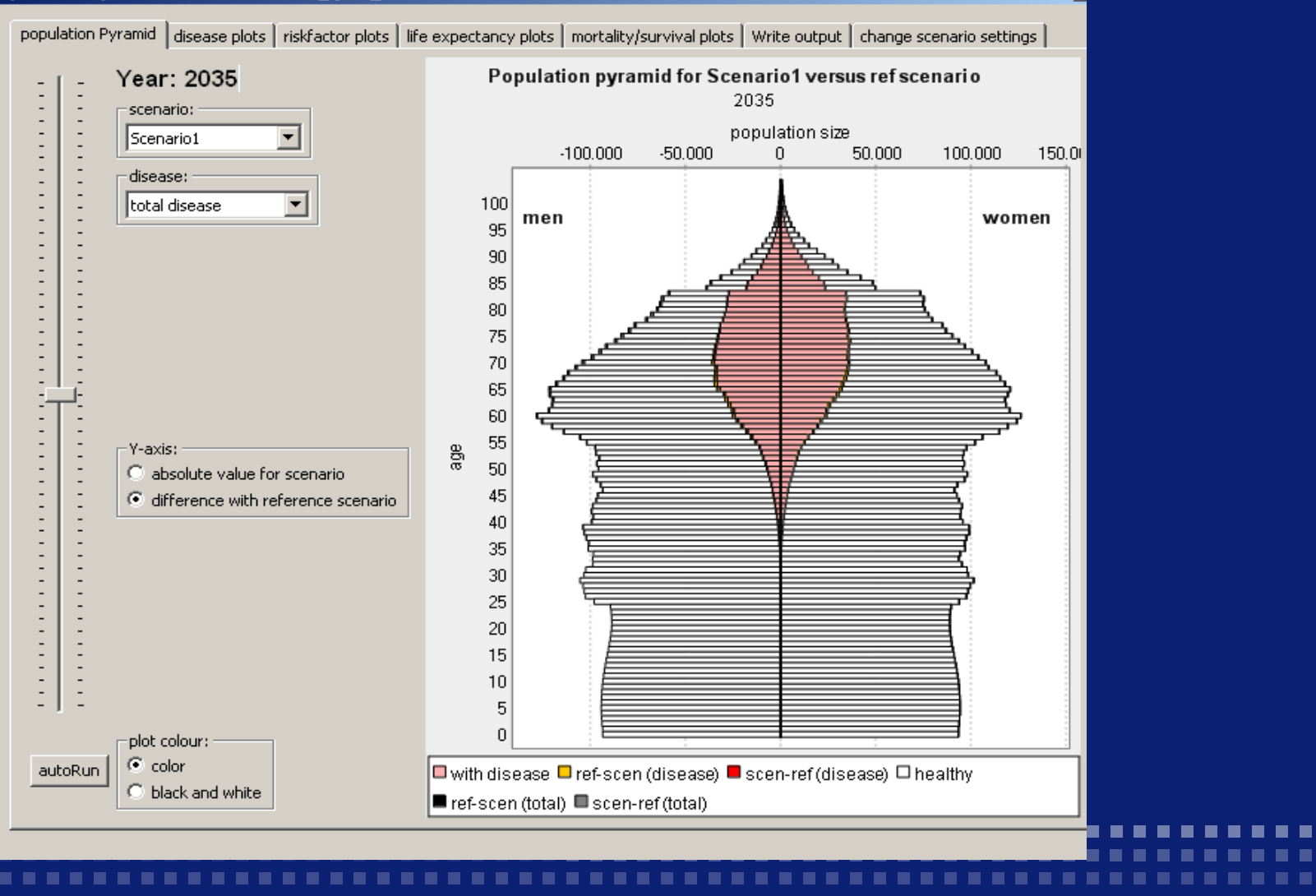

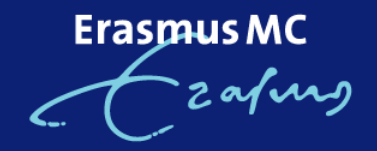

# **Inspecting your results: disease plots**

### Output for simulation: EUPHA\_QUIT\_RATE1

population Pyramid disease plots riskfactor plots life expectancy plots | mortality/survival plots | Write output | change scenario settings prevalence of Lung\_Cancer -X-axis:  $C$  Year  $0.100$  $\degree$  Age 0,095 ⊢Y-axis: 0,090  $\mathbf{F}$  rate  $0.085$ C number of cases  $0.080 -$ -Y-axis: 0,075 C absolute value for scenario Cancer 0,070 difference with reference scenario 0,065 separate curves: prevalencerate (%) Lung\_ C by riskclass C by scenario 0,060 0,055  $\bigcirc$  by gender 0,050  $\sqsubset$ scenario: 0,045 Scenario1 0,040 disease: 0,035 Lung Cancer 0,030 vear  $0,025$ 2010  $\overline{\phantom{a}}$  $0.020$  $0,015$ gender: both  $\blacktriangledown$  $0.010$ 0,005 plot colour:  $\subseteq$  color  $0,000$ 2010 2015 2020 2025 2030 2035 2040 2045 2050 2055 2060 C black and white year Scenario1 reference scenario

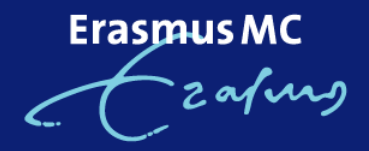

# **Inspecting your results: risk factor plots**

### Dynamo Output for simulation: EUPHA QUIT RATE1

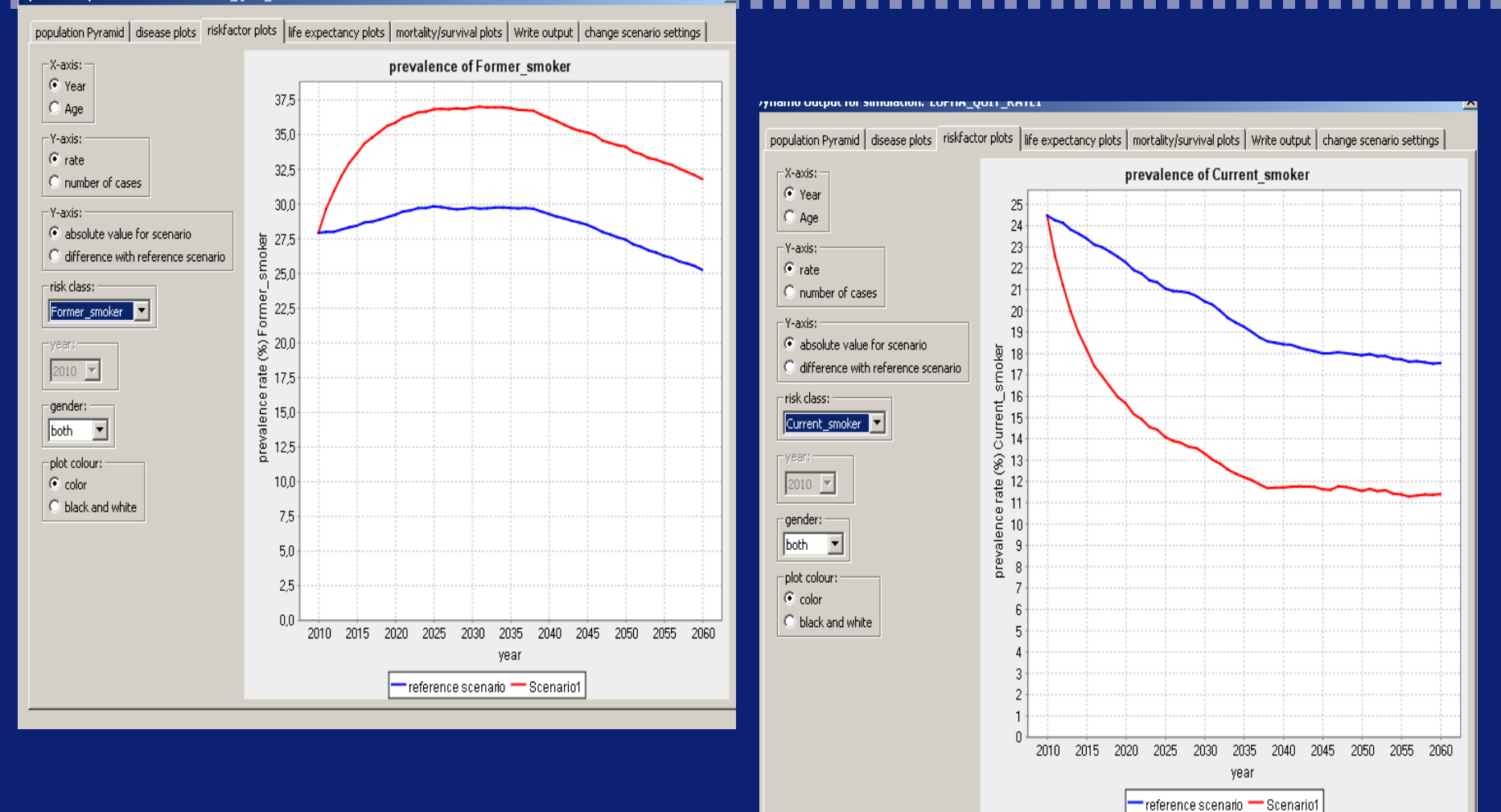

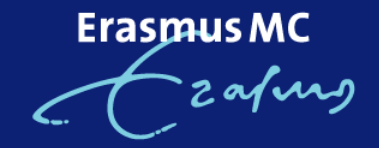

### **Inspecting your results: life expectancy plots**

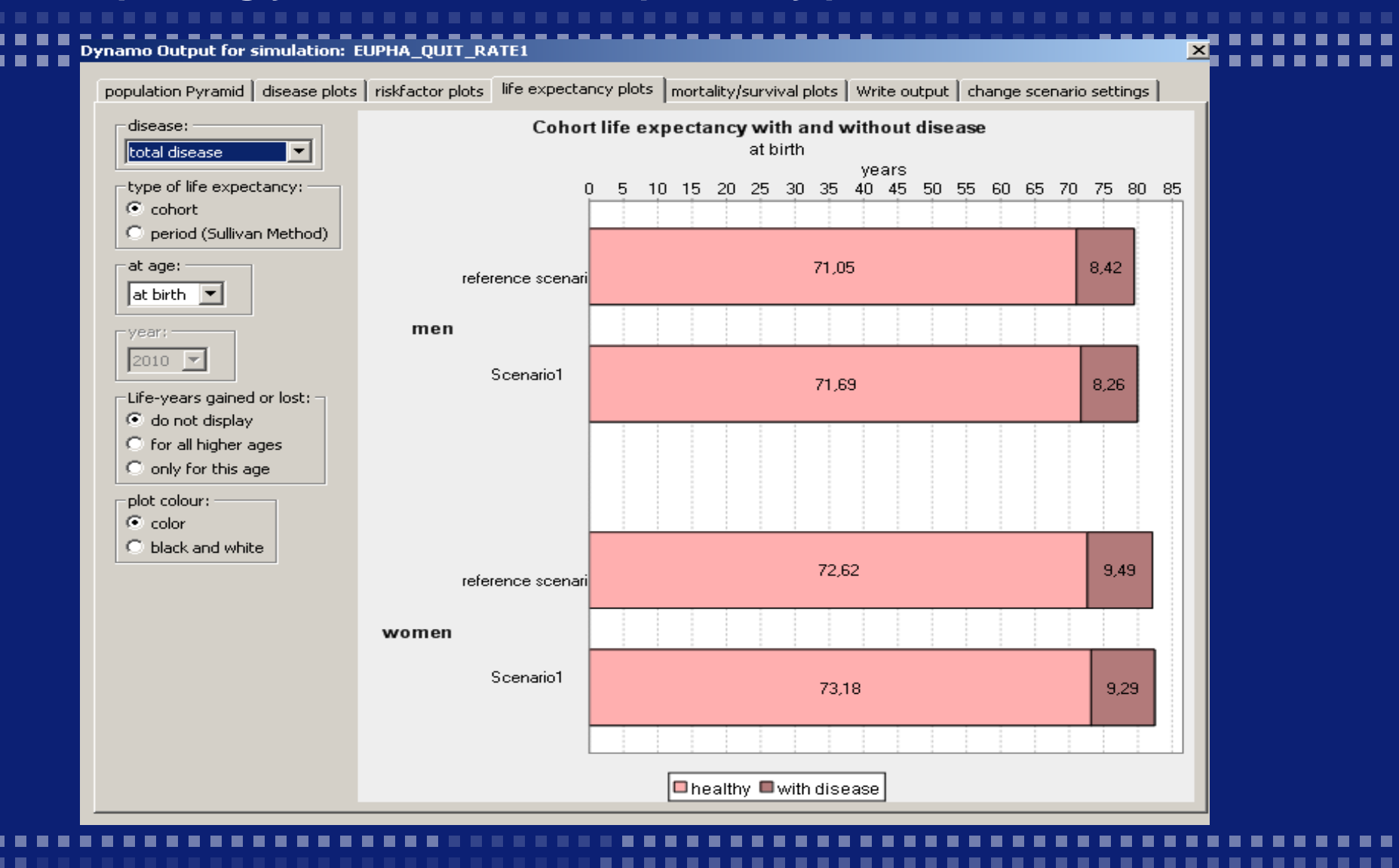

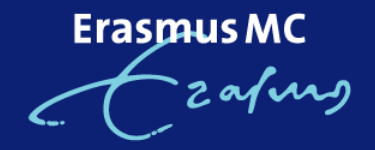

# **Inspecting your results: rounding it off**

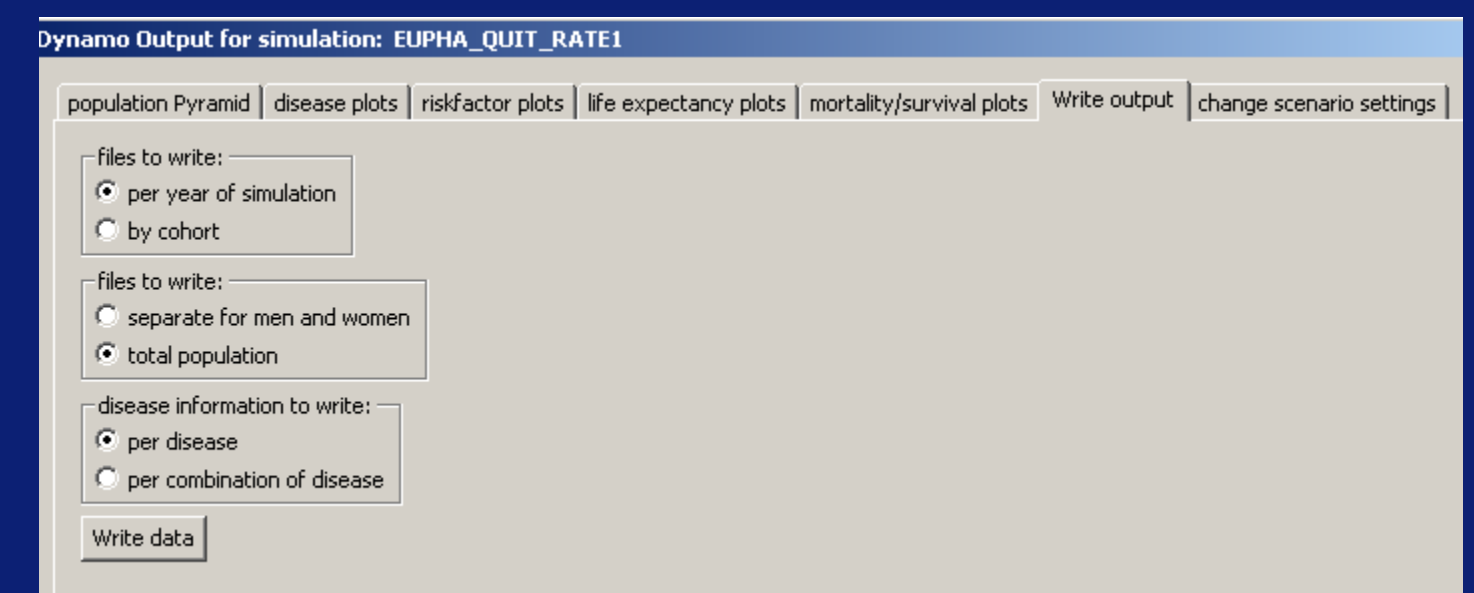

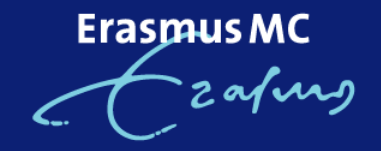

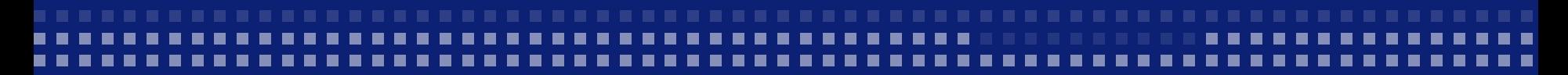

# [www.dynamo-hia.eu](http://www.dynamo-hia.eu/)

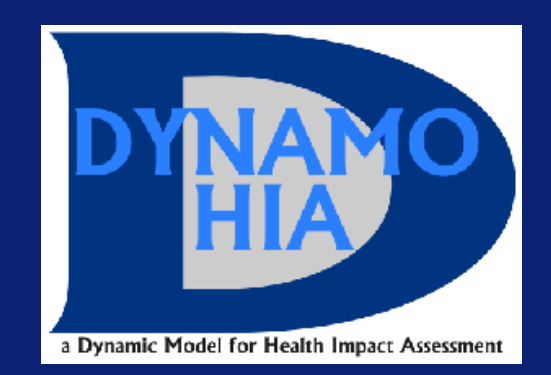

# THANK YOU FOR YOUR ATTENTION!